Dépannage de l'erreur d'accès sécurisé "La fonctionnalité d'établissement VPN pour un utilisateur distant est désactivée. Une connexion VPN ne sera pas établie" ;

Table des matières

**Introduction** Problème **Solution** Informations connexes

# Introduction

Ce document décrit comment résoudre l'erreur : "La fonctionnalité d'établissement VPN pour un utilisateur distant est désactivée. Une connexion VPN ne sera pas établie."

# Problème

Lorsqu'un utilisateur tente de se connecter avec RA-VPN (Remote Access VPN) à la tête de réseau d'accès sécurisé, l'erreur s'affiche dans la fenêtre contextuelle de notification du client sécurisé Cisco :

- La fonctionnalité d'établissement VPN pour un utilisateur distant est désactivée. La connexion VPN ne sera pas établie.
- Le client sécurisé Cisco n'a pas pu établir de connexion à la passerelle sécurisée spécifiée. •Essayez de vous reconnecter.

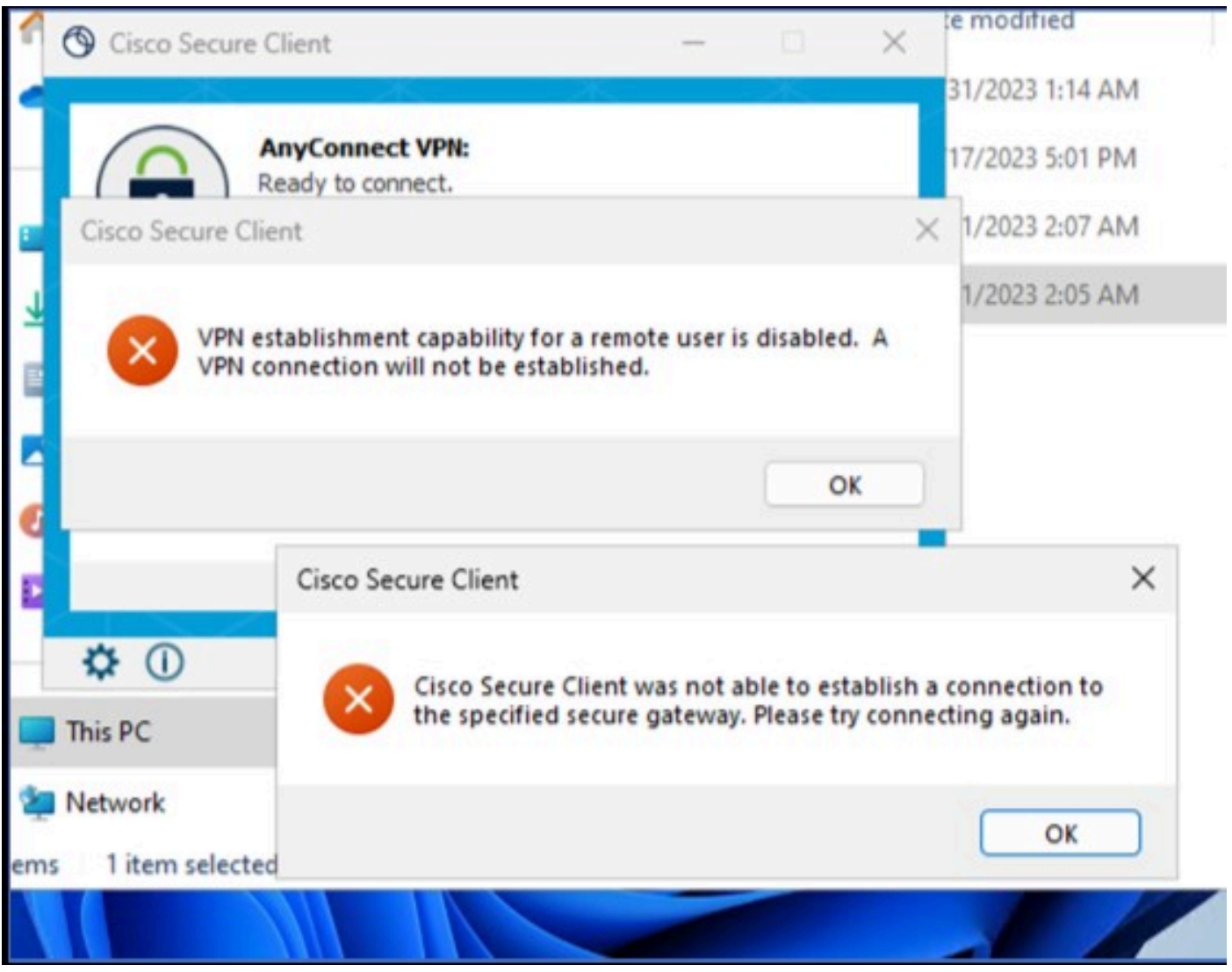

Cisco Secure Client : problème de connexion à Cisco Secure Access

L'erreur mentionnée est générée, lorsque l'utilisateur est connecté via le protocole RDP au PC Windows, tente de se connecter à RA-VPN à partir du PC donné, et **WindowsVPN Establishment** est défini sur **Local Users Only (default option)**.

Windows VPN Establishment détermine le comportement du client sécurisé Cisco lorsqu'un utilisateur connecté à distance à l'ordinateur client établit une connexion VPN. Les valeurs possibles sont les suivantes :

• Local Users Only

Empêche un utilisateur connecté à distance (RDP) d'établir une connexion VPN.

• **Allow Remote Users**

Permet aux utilisateurs distants d'établir une connexion VPN. Cependant, si le routage de connexion VPN configuré provoque la déconnexion de l'utilisateur distant, la connexion VPN se termine pour permettre à l'utilisateur distant de récupérer l'accès au PC client. Les utilisateurs distants doivent attendre 90 secondes après l'établissement du VPN s'ils souhaitent déconnecter leur session de connexion à distance sans interrompre la connexion VPN.

## Solution

Accédez à Cisco Secure Access Dashboard.

- Cliquez sur **Connect > End User Connectivity**
- Cliquez sur Virtual Private Network
- Choisissez le profil que vous souhaitez modifier et cliquez sur **Edit**

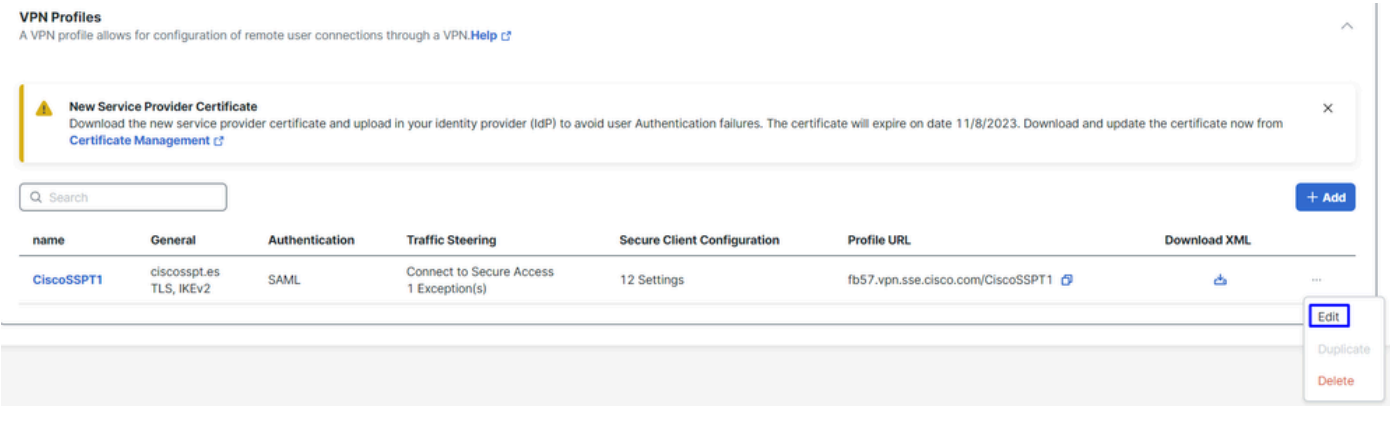

Accès sécurisé Cisco - RA-VPN

#### Cliquez sur Cisco Secure Client Configuration > Client Settings > Edit

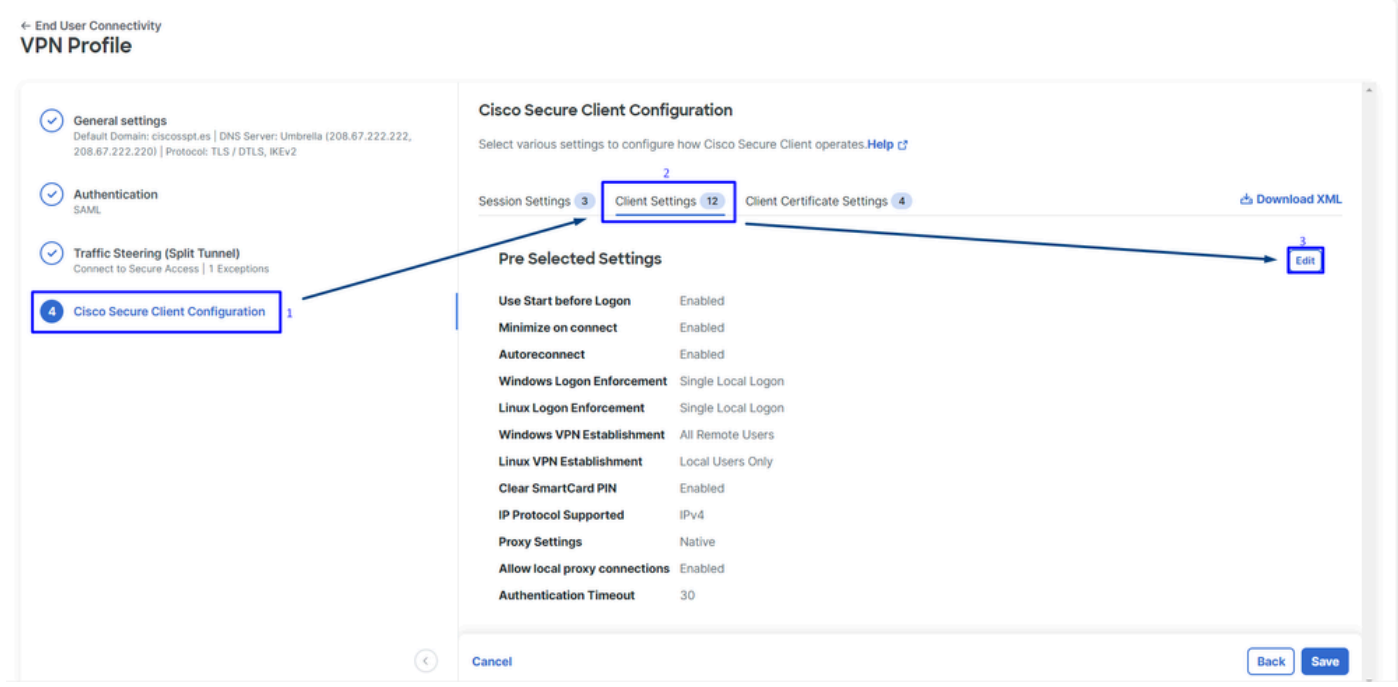

Cisco Secure Access - Configuration du client RA-PVN

Cliquez sur Administrator Settigns et modifier Windows VPN Establishment expéditeur Local User Only par **All Remote Users**

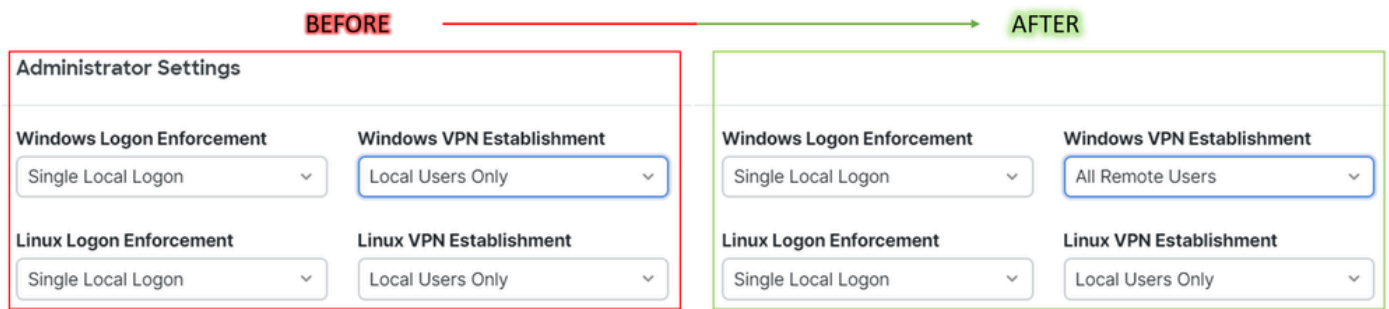

Accès sécurisé Cisco - Windows Windows VPN Establishment

### Et cliquez sur Enregistrer

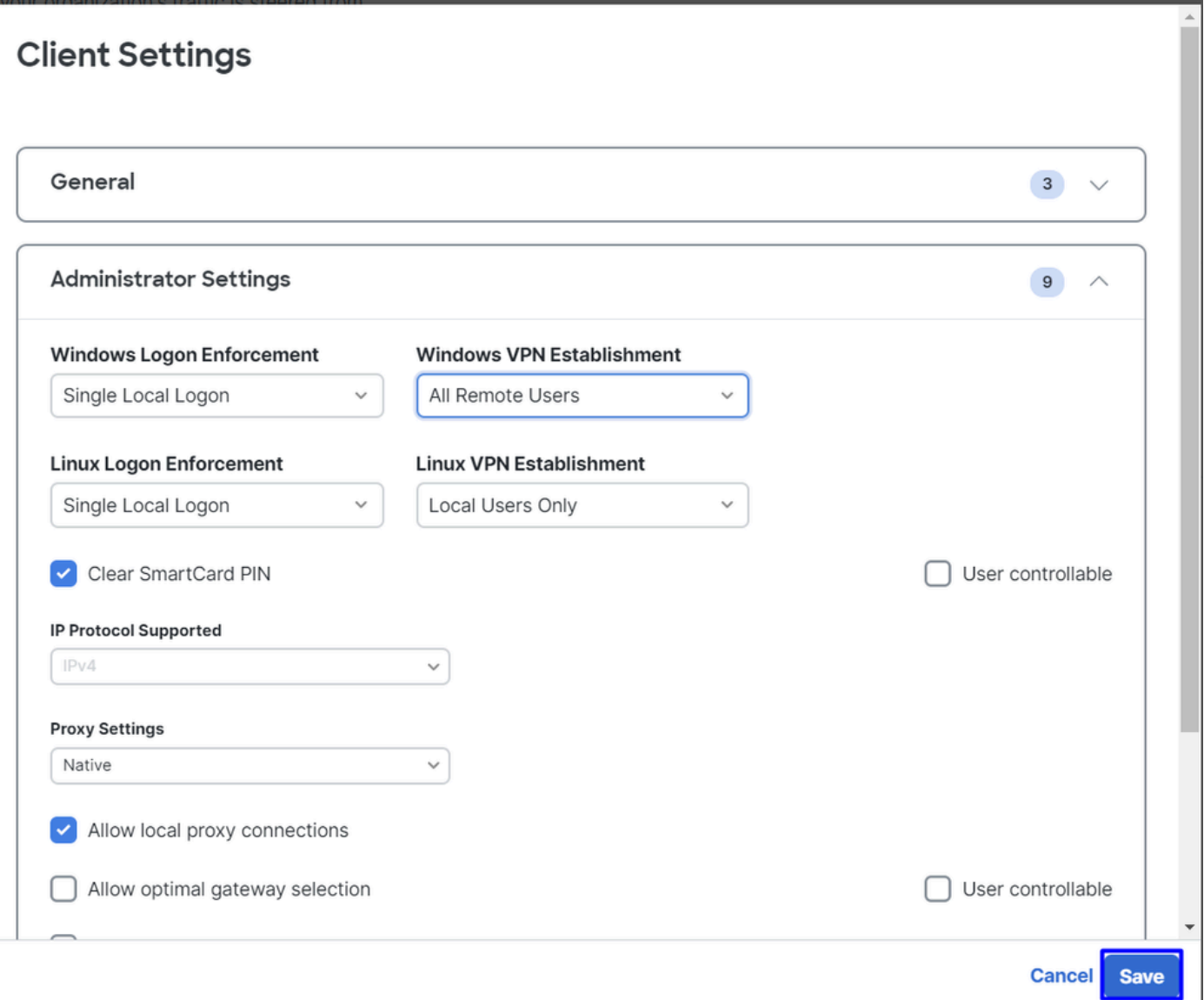

Accès sécurisé Cisco - Windows Windows VPN Establishment 2

Lorsque vous établissez la session RA-VPN à partir du PC Windows distant, vous devez configurer le **Tunnel Mode** comme **Bypass Secure Access**. Sinon, vous risquez de perdre l'accès au PC Windows distant.

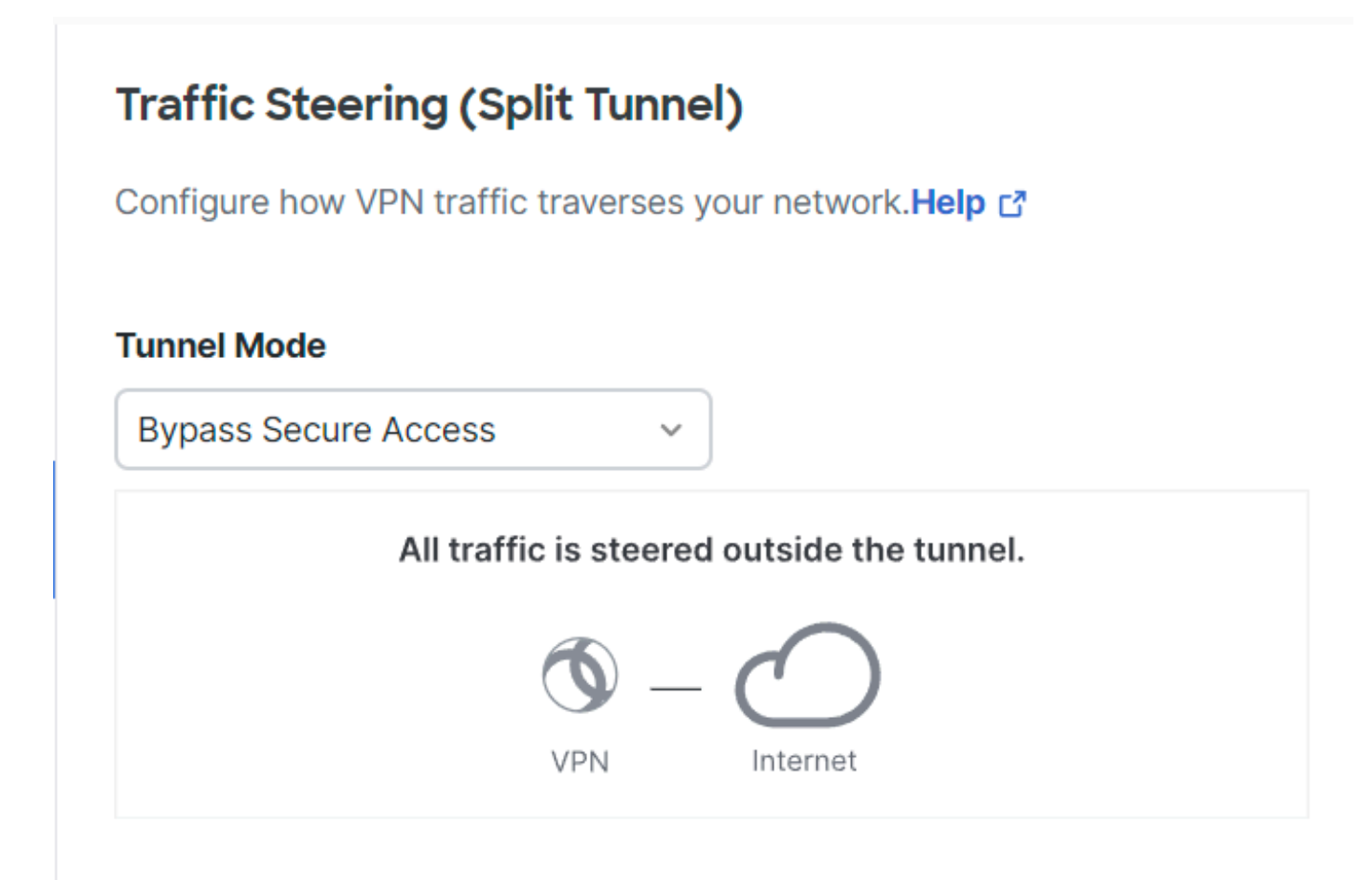

Accès sécurisé Cisco - Mode tunnel

Pour plus d'informations sur Tunnel Mode consultez l'article suivant numéro d'article 6 :

<https://docs.sse.cisco.com/sse-user-guide/docs/add-vpn-profiles>

### Informations connexes

- [Guide de l'utilisateur Secure Access](https://docs.sse.cisco.com/)
- [Assistance technique et téléchargements Cisco](https://www.cisco.com/c/fr_ca/support/index.html)

### À propos de cette traduction

Cisco a traduit ce document en traduction automatisée vérifiée par une personne dans le cadre d'un service mondial permettant à nos utilisateurs d'obtenir le contenu d'assistance dans leur propre langue.

Il convient cependant de noter que même la meilleure traduction automatisée ne sera pas aussi précise que celle fournie par un traducteur professionnel.